# 陸上競技 部員データダウンロードマニュアル

1 アスリートランキングにログインします。 (エントリーできる試合があるときなら、いつでもダウンロードできます。)

2 大会を選び、エントリーの画面を表示します。

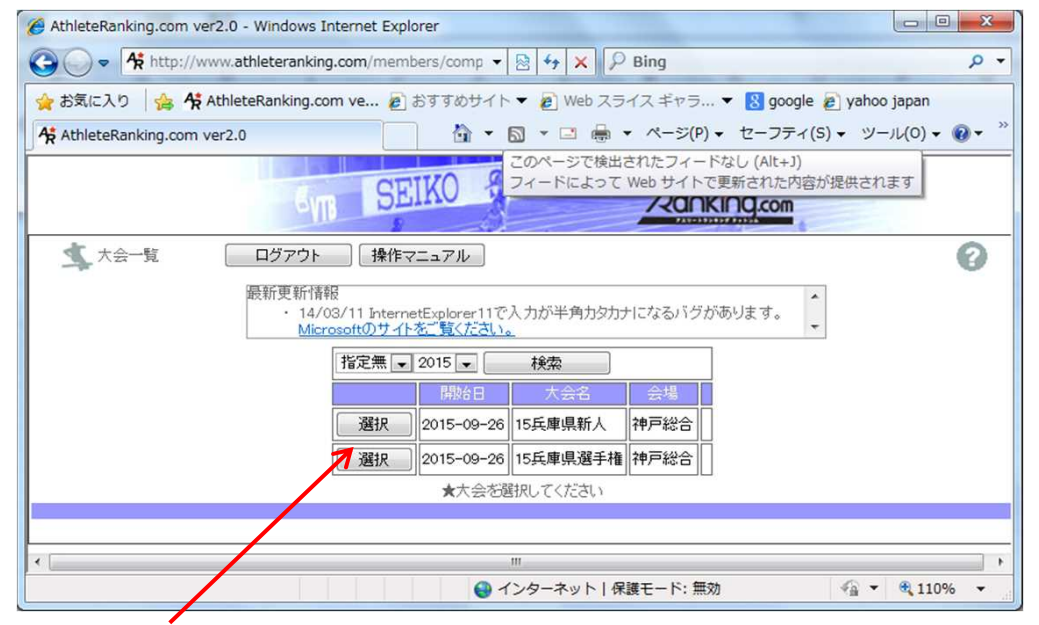

#### 試合を選びます。(エントリーできる試合ならばどれでもいいです) (今は、この画面が表示されると思います。)

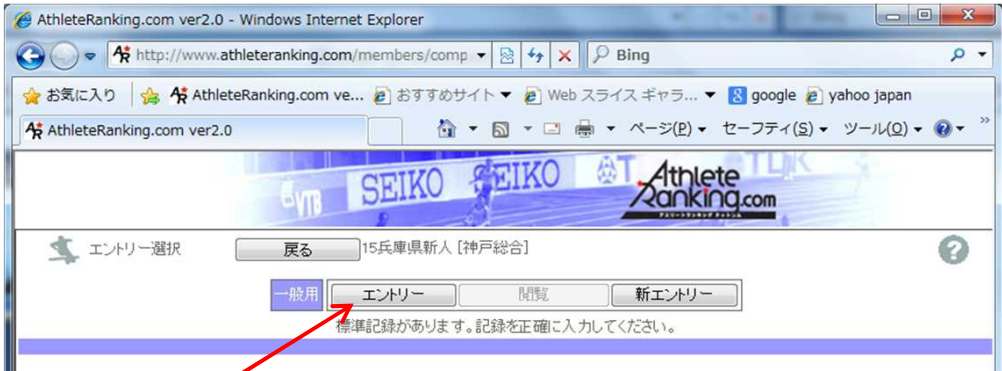

### エントリーを選びます。

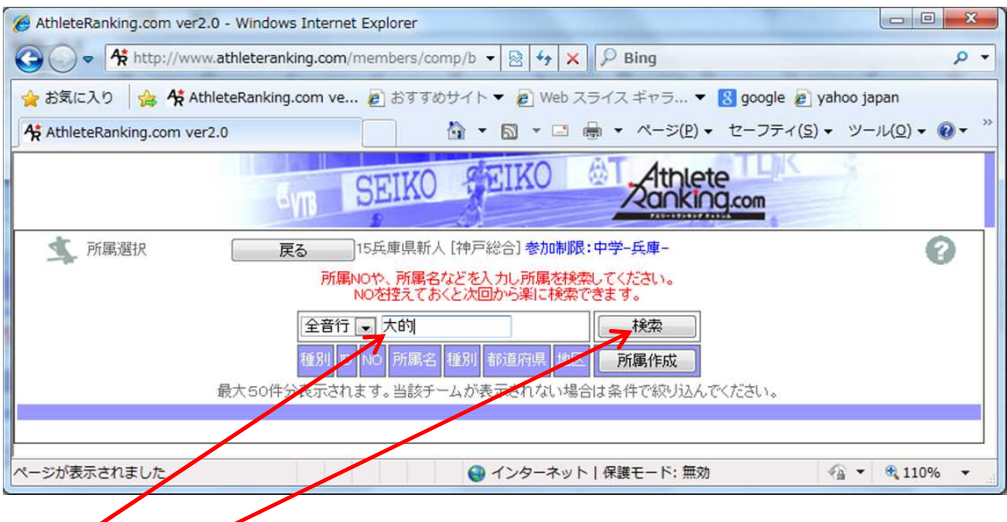

学校を入力し、検索します

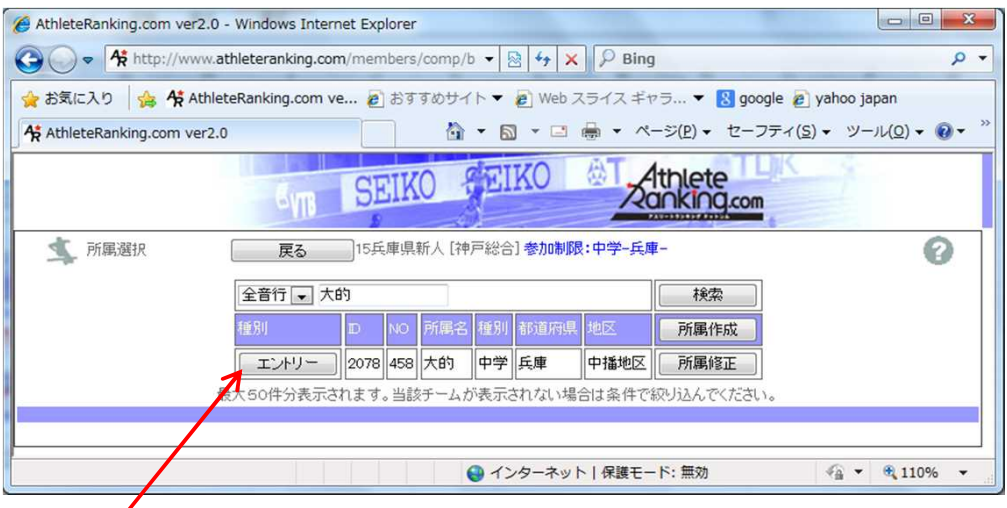

## **エントリーを押します。**

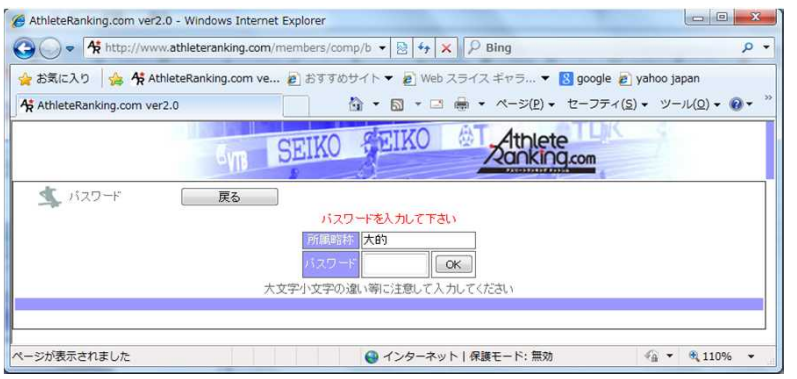

### 学校によっては、この画面が表示されますので、パスワードを入力してください。

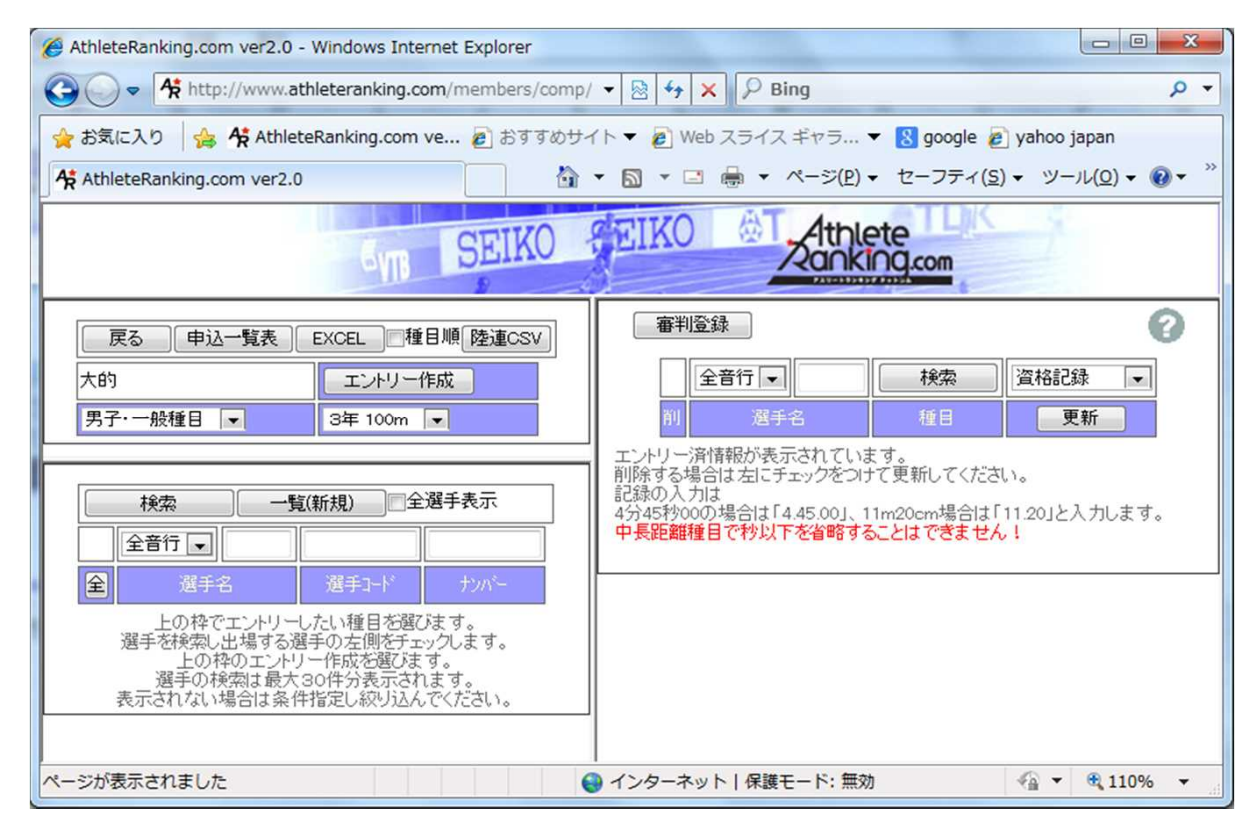

この画面が表示されます。

### 陸連CSV を押します。

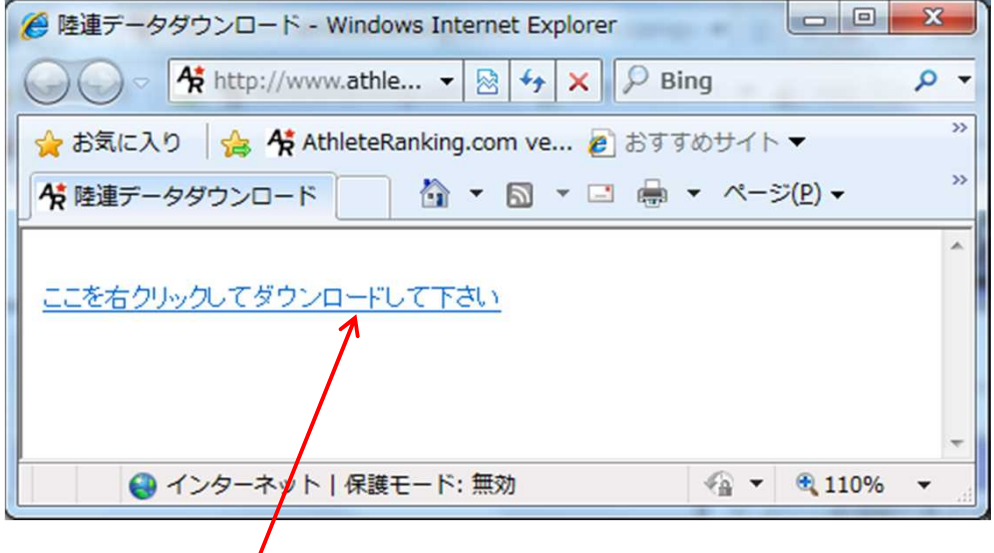

このような画面が表<mark>示</mark>されます。

このリンクを右クリックしてください。

サブメニューが表示されますから、「対象をファイルに保存」を選んでください。

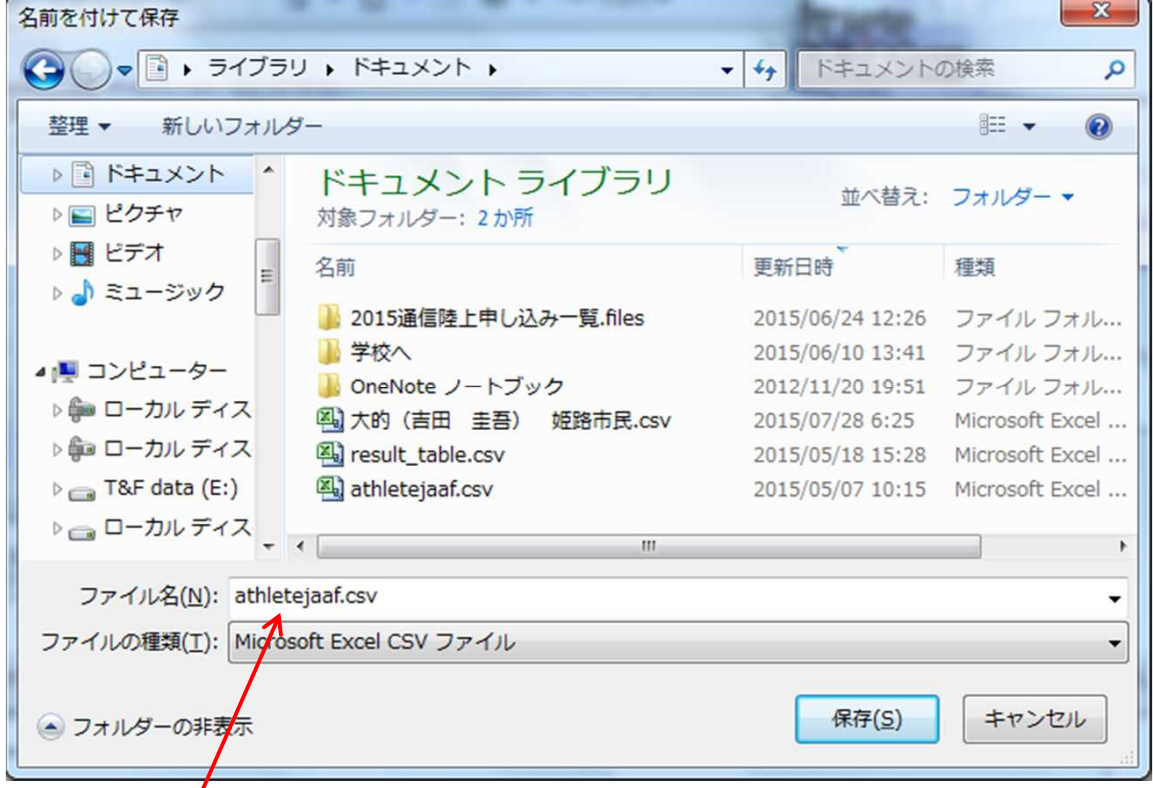

この画面が表*ト*されます。

フォルダとプァイル名を設定して、保存してください。 ファイル名はなんでもかまいません。 ファイルの種類は Microsoft Excel CSV ファイル で保存してください。

以上で 名簿のダウンロード手続きは完了です。

この手順でダウンロードできるファイルは、 陸連の選手登録に使えるファイルです。